3

4

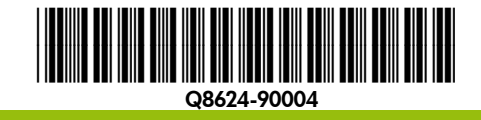

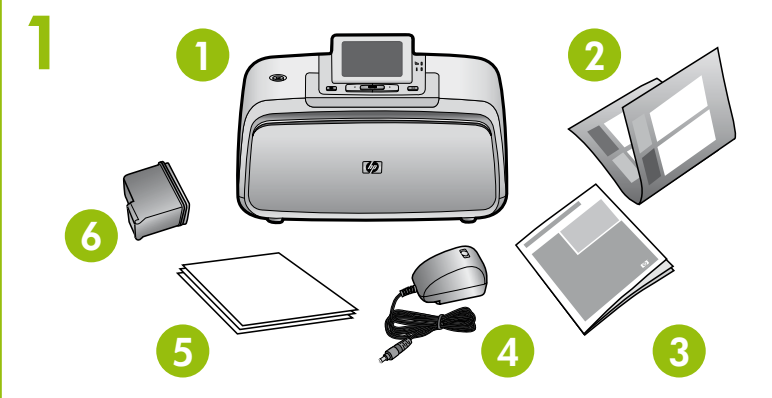

Do not touch or remove the ink nozzles or the copper-colored contacts!

#### Unpack the printer

Remove the protective tape from inside and around the printer, and remove the protective film from the printer screen. Raise the printer screen.

5. HP Advanced Photo paper

6. Introductory HP 110 Tri-color Inkjet print cartridge

- Connect the adapter plug for your country/region to the power cord 1. (if necessary).
- 2. Connect the power cord to the back of the printer.
- 3. Plug the power cord into a working electrical outlet.
- 4. Press the **Power** button to turn on the printer.

sampler

- 1. HP Photosmart A530 series printer
- 2. Start Here Guide (this poster)
- 3. Basics Guide
- 4. Power supply and adapters

### Plug in the power cord

- 1. When Select language appears on the printer screen, press  $\triangleleft$  or  $\triangleright$  to highlight the language you want to use on the printer display, and then press Print.
- 2. To confirm the language selection, press  $\blacktriangleright$  to select **Yes**, and then press Print.
- 3. When **Select country/region** appears, press  $\triangleleft$  or  $\triangleright$  to highlight your country/region, and then press Print.
- 4. To confirm the country/region selection, press  $\blacktriangleright$  to select **Yes**, and then press Print.

**Note:** Your printer came with the introductory print cartridge. It can print about 10 photos.\* HP replacement cartridges print more than introductory cartridges.

# Select language and country/region

- 1. Open the print cartridge package.
- 2. Pull the pink tab to remove the clear tape from the print cartridae
- Be careful not to touch the ink nozzles or copper-colored contacts. 3.

# Prepare the print cartridge

- 1. Impresora HP Photosmart A530 series
- 2. Guía Comience aquí
- (este folleto) 3. Guía básica
- avanzado de HP
	- 6. Cartucho de introducción de tres colores HP 110 Inkjet
- 
- 4. Adaptadores y fuente de alimentación
- Muestras de papel fotográfico 5.
	-

- Conecte el enchufe del adaptador de su país o región al cable 1. de alimentación si es necesario.
- Conecte el cable de alimentación a la parte trasera de la impresora. 2.
- Conecte el cable de alimentación a una toma eléctrica que funcione. 3.
- 4. Presione el botón de **alimentación** para encender la impresora.

\*Actual number of photos printed may vary based on photo media size, images printed and other factors.

Use HP Advanced Photo paper - especially designed to produce beautiful photos using the inks in your new printer. **Nota:** Con la impresora se suministra un cartucho de introducción. Puede imprimir unas 10 fotografías.\* Los cartuchos de sustitución de HP imprimen más fotografías que los cartuchos de introducción.

### Install the print cartridge

- Open the output tray, and then open the print cartridge door. 1.
- 2. Insert the print cartridge into the print cartridge cradle with the label facing up and the copper-colored contacts facing the inside of the printer.
- 3. Push the print cartridge into the cradle until it snaps into place.
- Close the print cartridge door. 4.

# EN EN Comience aquí ES Commencez ici FR

HP Photosmart A530 series printer

No toque ni retire los inyectores de tinta ni los contactos de color cobre.

# Desembale la impresora

Impresora HP Photosmart A530 series

- 1. Cuando aparezca **Seleccionar idioma** en la pantalla de la impresora, presione 4 o  $\rightarrow$  para resaltar el idioma que desee usar en la pantalla de la impresora y, a continuación, presione Imprimir.
- 2. Para confirmar la selección del idioma, presione ▶ para seleccionar Sí y, seguidamente, presione Imprimir.
- 3. Cuando aparezca **Seleccionar país/región**, presione∢o ▶ para resaltar el país o la región que le corresponda; seguidamente, presione Imprimir.
- 4. Para confirmar la selección del país o la región, presione ▶ para seleccionar Sí y, seguidamente, presione Imprimir.

Retire la cinta protectora (tanto la del interior como la que rodea la impresora) y la película protectora de la pantalla de la impresora. Eleve la pantalla de la impresora.

- 1. Imprimante HP Photosmart A530 series
- 2. Guide Commencez ici (cette affiche)
- Guide de base 3.
- 4. Bloc d'alimentation et adaptateurs
- Echantillon de papier photo 5. avancé HP
- 6. Cartouche d'impression jet d'encre trichromique de démarrage HP 110

# Conecte el cable de alimentación

- 1. Si nécessaire, branchez l'adaptateur correspondant à votre pays/région au câble d'alimentation.
- Connectez le câble d'alimentation à l'arrière de l'imprimante. 2.
- Branchez le câble d'alimentation à une prise secteur alimentée. 3.
	- 4. Appuyez sur le bouton d'**alimentation** pour mettre l'imprimante sous tension.

# Seleccione el idioma y el país o la región

**Remarque :** votre imprimante a été livrée avec une cartouche d'impression de démarrage. Cette dernière permet d'imprimer environ 10 photos.\* Les cartouches de remplacement HP permettent d'effectuer davantage d'impressions que les cartouches échantillons.

# Prepare el cartucho de impresión

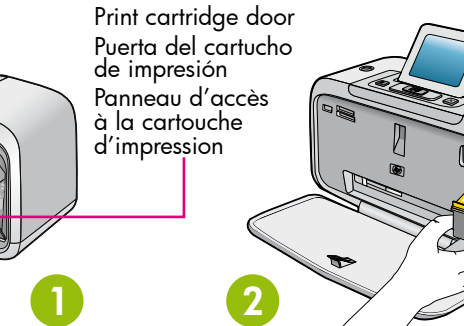

5 Output tray Bandeja de salida

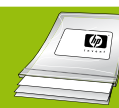

- Abra el embalaje del cartucho de impresión. 1.
- 2. Tire de la pestaña rosa para retirar la cinta del cartucho de impresión.
- 3. Tenga cuidado de no tocar los inyectores de tinta o los contactos de color cobre.

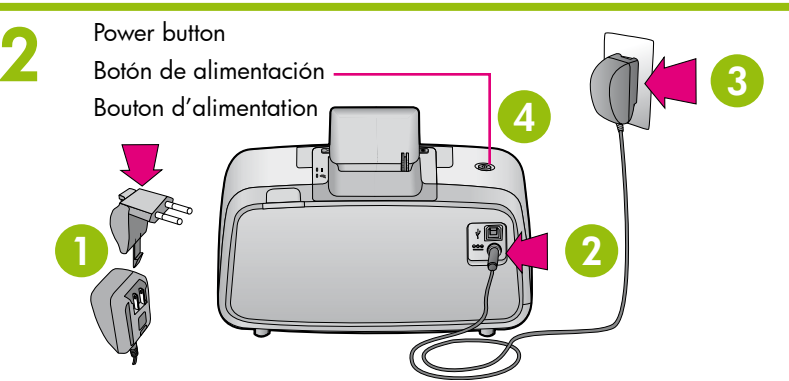

\*El número real de fotografías impresas puede variar en función del tamaño del papel fotográfico, las imágenes impresas y otros factores.

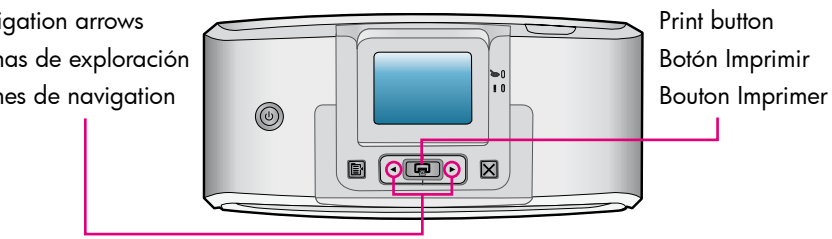

# Commencez ici (FR)

Bac de sortie

# Instale el cartucho de impresión

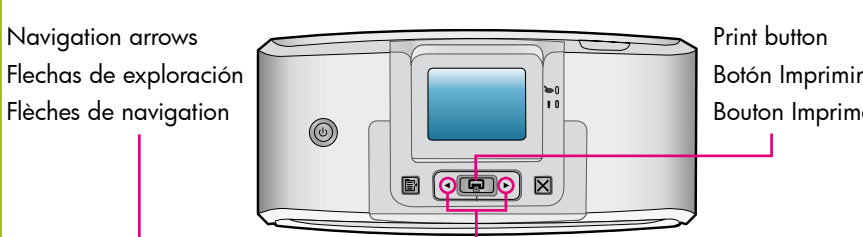

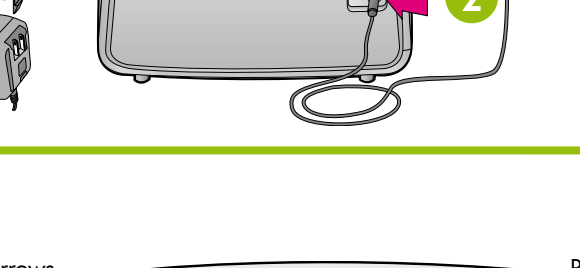

- Abra la bandeja de salida y, seguidamente, la correspondiente 1. al cartucho de impresión.
- Inserte el cartucho de impresión en el soporte del cartucho con la etiqueta 2. hacia arriba y los contactos de color cobre orientados hacia el interior de la impresora.
- 3. Presione el cartucho de impresión para introducirlo en el soporte hasta que encaje en su sitio.
- Cierre la puerta del cartucho de impresión. 4.

Ne touchez/retirez pas les buses d'encre ni les contacts cuivrés !

# Imprimante HP Photosmart A530 series

Retirez la bande adhésive de protection située à l'intérieur et tout autour de l'imprimante, ainsi que le film de protection de l'écran de l'imprimante. Soulevez l'écran de l'imprimante.

## Déballez l'imprimante

# Branchez le câble d'alimentation

### Sélectionnez votre langue et votre pays/région

- 1. Lorsque Sélectionner langue apparaît sur l'écran de l'imprimante, appuyez sur  $\triangleleft$  ou  $\triangleright$  pour sélectionner la langue que vous souhaitez utiliser sur l'affichage de l'imprimante, puis appuyez sur Imprimer.
- 2. Pour confirmer la sélection de langue, appuyez sur ▶ pour sélectionner Oui, puis sur Imprimer.
- 3. Lorsque l'option **Sélectionner pays/région** s'affiche, appuyez sur 4 ou sur > pour sélectionner votre pays/région, puis sur Imprimer.
- 4. Pour confirmer la sélection de votre pays/région, appuyez sur > pour sélectionner Oui, puis sur Imprimer.

# Préparez la cartouche d'impression

- 1. Ouvrez l'emballage de la cartouche d'impression.
- 2. Tirez sur la languette rose pour retirer la bande adhésive de la cartouche d'impression.
- 3. Veillez à ne toucher ni les buses d'encre, ni les contacts cuivrés.

\*Le nombre réel de photos imprimées varie selon le format du support, les images imprimées et d'autres facteurs.

# Installez la cartouche d'impression

- Ouvrez le bac de sortie, puis le panneau d'accès à la cartouche 1. d'impression.
- 2. Insérez la cartouche d'impression dans le support de cartouches avec l'étiquette orientée vers le haut et les contacts cuivrés vers l'intérieur de l'imprimante.
- Poussez la cartouche d'impression dans le support jusqu'à ce qu'elle 3. s'enclenche.
- Fermez la porte d'accès aux cartouches d'impression. 4.

Utilisez du papier photo avancé HP, spécialement conçu pour obtenir des photos superbes avec les encres de votre nouvelle imprimante.

Go to www.register.hp.com to register your product and receive free driver notices, faster technical support, and personalized newsletters. Rendez-vous sur le site www.register.hp.com pour enregistrer votre produit et recevoir gratuitement les avis de disponibilité des pilotes, une assistance technique plus rapide et des lettres d'information personnalisées.

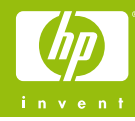

Conditions système requises : Windows XP ou Vista ou Mac OS X v10.4 ou v10.5

Pour les systèmes Windows 64 bits : Veuillez télécharger le logiciel à partir du site Web de support HP : www.hp.com/support.

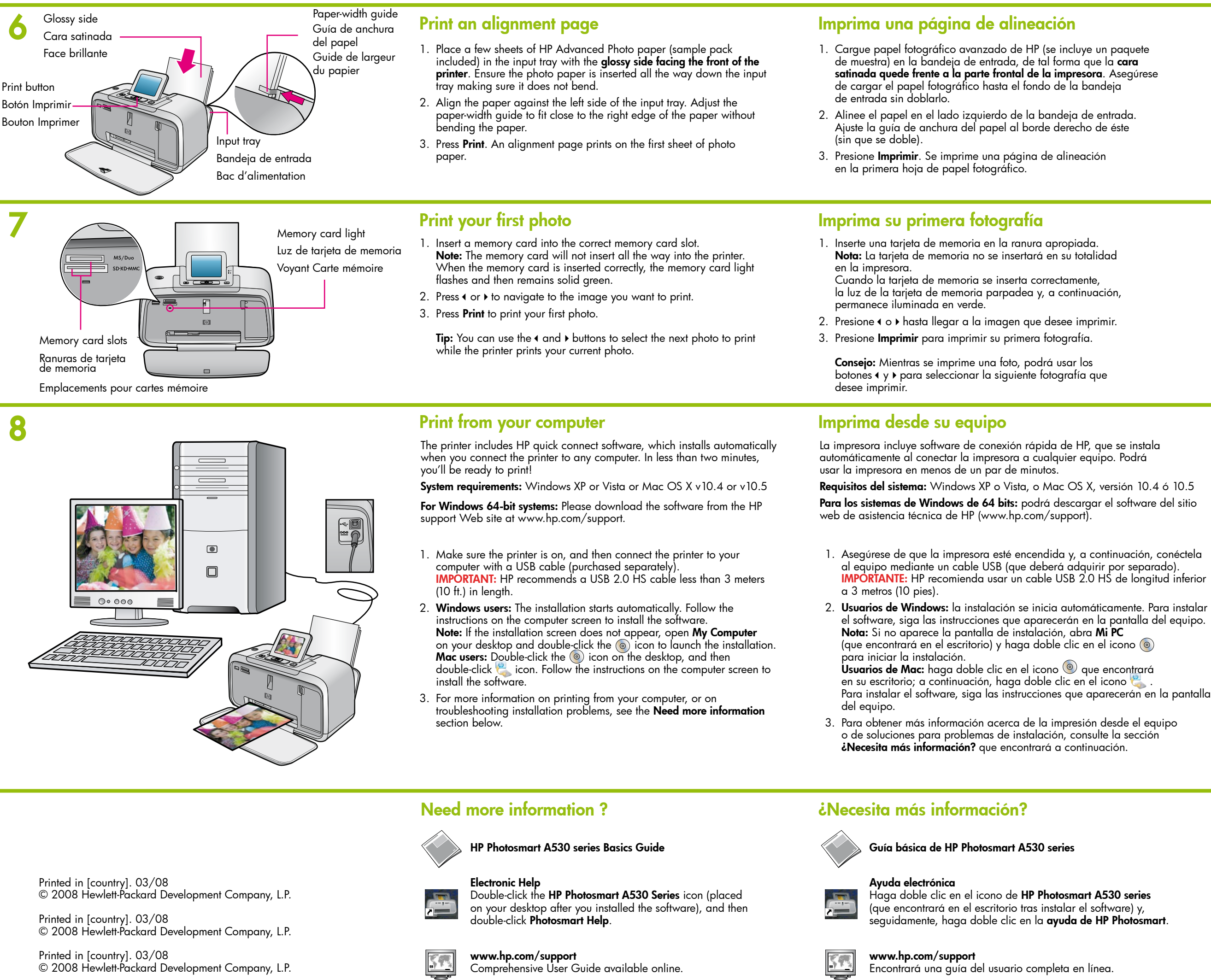

#### Visite www.register.hp.com para registrar su producto y obtener avisos de controladores gratuitos, una asistencia técnica más rápida y boletines informativos personalizados.

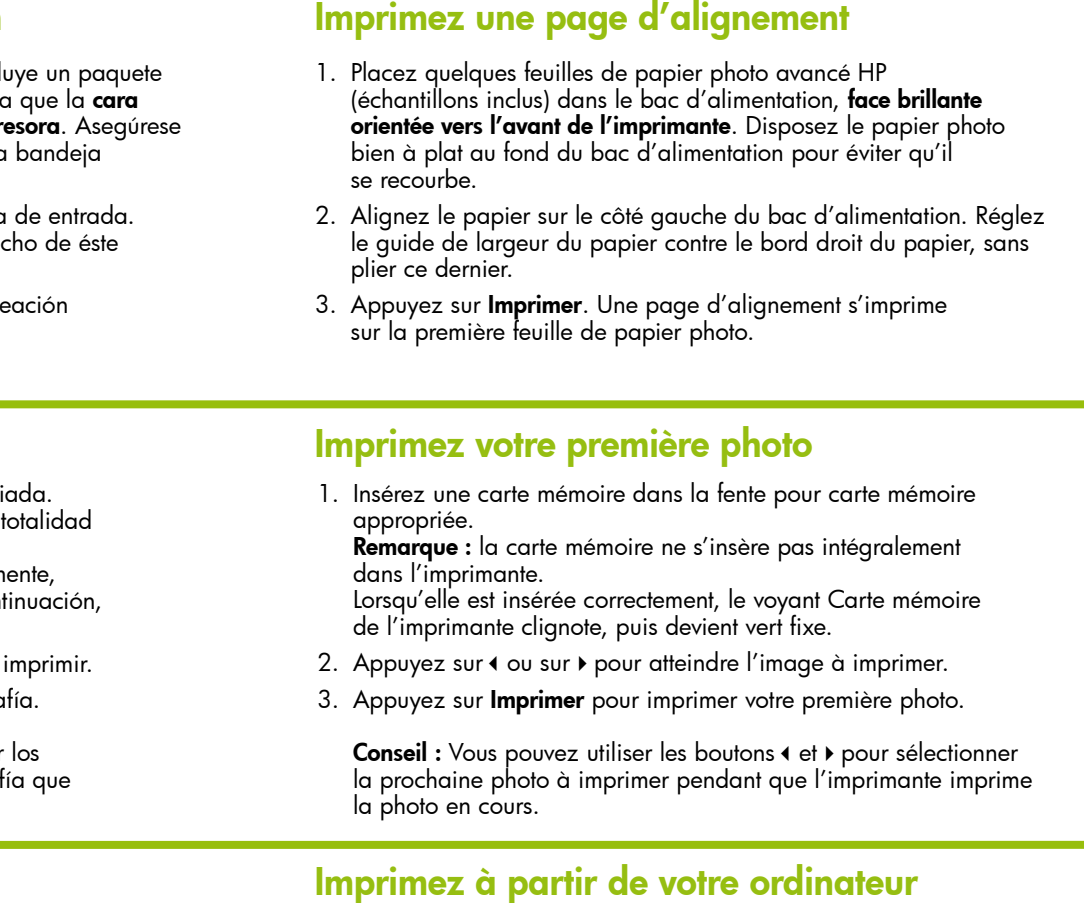

L'imprimante comprend un logiciel de connexion rapide HP qui s'installe automatiquement lorsque vous connectez l'imprimante à n'importe quel ordinateur. En moins de deux minutes, vous serez fin prêt à imprimer !

#### Aide électronique

Double-cliquez sur l'icône de l'imprimante HP Photosmart A530 Series (placée sur votre bureau après installation du logiciel), puis double-cliquez sur Aide Photosmart.

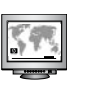

# Besoin de plus d'informations ?

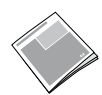

#### HP Photosmart A530 series Basics Guide

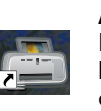

www.hp.com/support Comprehensive User Guide (Guide d'utilisateur complet) disponible en ligne.

- Vérifiez que l'imprimante est sous tension, puis connectez-la à votre ordinateur à l'aide d'un câble USB (non fourni). IMPORTANT : HP recommande d'utiliser un câble HS USB 2.0 d'une longueur inférieure à 3 mètres. 1.
- Utilisateurs Windows : L'installation démarre automatiquement. Suivez les instructions à l'écran pour installer le logiciel. Remarque : Si l'écran d'installation n'apparaît pas, ouvrez Poste de travail sur votre bureau et double-cliquez sur l'icône (.) pour lancer l'installation. Utilisateurs Mac : Double-cliquez sur l'icône (e) sur le bureau, puis double-cliquez sur l'icône . Suivez les instructions à l'écran 2.
- pour installer le logiciel. 3. Pour plus d'informations sur l'impression à partir de votre ordinateur ou sur le dépannage des problèmes d'installation, voir la section Besoin de plus d'informations ? ci-dessous.

Download from Www.Somanuals.com. All Manuals Search And Download.

Free Manuals Download Website [http://myh66.com](http://myh66.com/) [http://usermanuals.us](http://usermanuals.us/) [http://www.somanuals.com](http://www.somanuals.com/) [http://www.4manuals.cc](http://www.4manuals.cc/) [http://www.manual-lib.com](http://www.manual-lib.com/) [http://www.404manual.com](http://www.404manual.com/) [http://www.luxmanual.com](http://www.luxmanual.com/) [http://aubethermostatmanual.com](http://aubethermostatmanual.com/) Golf course search by state [http://golfingnear.com](http://www.golfingnear.com/)

Email search by domain

[http://emailbydomain.com](http://emailbydomain.com/) Auto manuals search

[http://auto.somanuals.com](http://auto.somanuals.com/) TV manuals search

[http://tv.somanuals.com](http://tv.somanuals.com/)